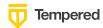

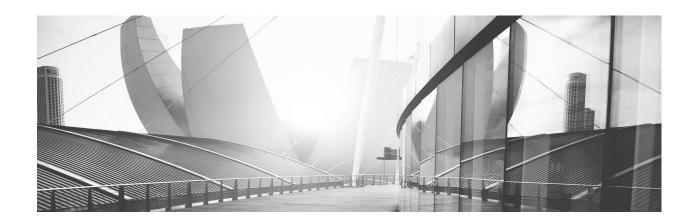

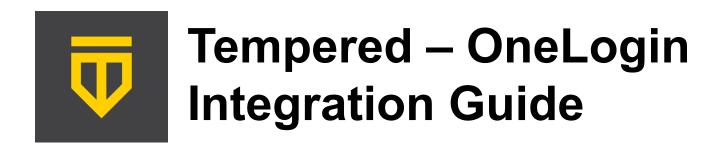

Setting up your Conductor to use the Authentication Platform OneLogin and optionally MFA for Conductor users and/or Remote Access Users

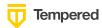

#### **Table of Contents**

| Inti | roduction                                                           | 3  |
|------|---------------------------------------------------------------------|----|
| Ov   | verview                                                             | 3  |
| Pre  | eparing to Configure OIDC Integration                               | 5  |
| Inte | egrate Third-party Authentication with OpenID Connect               | 6  |
| Į    | User Roles                                                          | 6  |
| Μu   | ulti-factor Authentication                                          | 7  |
| Inte | egrate Authentication with the Conductor                            | 7  |
| 1.   | Create and configure an application in your authentication provider | 8  |
| 2.   | Configure OIDC on the Airwall Conductor                             | 8  |
| 3.   | Set up the Airwall Agents                                           | 10 |
| F    | Require third-party authentication                                  | 10 |
| Foi  | r OneLogin - Create Application and Set Up Group Claims             | 11 |
| Vei  | rify third-party authentication is working                          | 15 |
| Tro  | oubleshooting Third-party Authentication User Login                 | 16 |

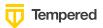

### Introduction

When using Tempered's Zero Trust Architecture, Software-Defined Perimeter solution all policy is controlled from a central location in the Airwall Conductor. As a result, securing access and using appropriate role-based access control is important when setting up a production environment. Authentication platforms provide significant value for managing user identities, delivering capabilities like single sign-on and multifactor authentication (MFA). When companies already have an authentication platform provider or are looking to add MFA support to Tempered's networking security solution integrating these two solutions can often be the best architecture.

There are two primary use cases for integrating the Conductor with an authentication platform: accessing the Conductor itself and/or providing user authentication for remote users leveraging the Airwall Agent.

The purpose of this document is to provide the necessary steps to integrate Tempered's Conductor with OneLogin's authentication platform using OpenID Connect.

OpenID Connect is a simple identity layer on top of the OAuth 2.0 protocol, which allows computing clients like the Airwall Conductor to verify the identity of an end-user based on the authentication performed by an authorization server – in this case OneLogin, as well as to obtain basic profile information about the end-user in an interoperable and REST-like manner. In technical terms, OpenID Connect specifies a RESTful HTTP API, using JSON as a data format.

## **Overview**

When a user goes to login to the Airwall Conductor, they can either authenticate using the Conductor's configured users (People) or choose from a pull-down that allows them to authenticate using a third-party authentication platform like OneLogin.

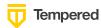

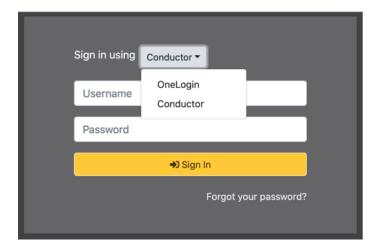

When the user chooses the OneLogin option, they will be redirected to the OneLogin authentication page where they will need to enter their OneLogin credentials and connect using MFA if configured. Once the user is authenticated, they will be redirected back to the Conductor.

For remote access users running Airwall Agents, if user authentication is enabled and linked to an authentication platform, the user will be prompted for credentials by the Agent that is communicating with the Conductor. They will then be redirected to OneLogin and once again they will need to enter their username and password and perform the MFA steps if configured. Once authenticated, the Airwall Agent will be able to connect to the devices configured in their overlay networks.

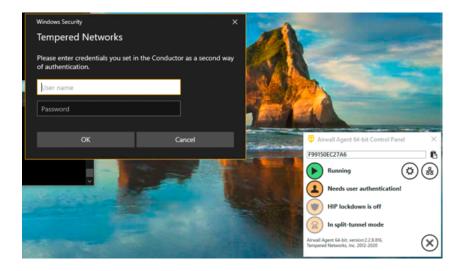

For either type of integration, the user configured in OneLogin will be part of a group and that information is sent back to the Conductor so that the user can be assigned to the proper role or People Group in the Conductor.

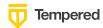

# **Preparing to Configure OIDC Integration**

Gather the following information in preparation for configuring the OpenID connection settings in the Conductor

| Parameter                                                                                | Example                                                                              | Notes                                                                               |
|------------------------------------------------------------------------------------------|--------------------------------------------------------------------------------------|-------------------------------------------------------------------------------------|
| Authenticati<br>on Provider<br>Name that<br>will be<br>visible to<br>users               | MyCompanyOneLogin                                                                    |                                                                                     |
| Conductor<br>URL                                                                         | https://conductor.mycompany.com                                                      |                                                                                     |
| People Group names that will be configured in both the Conductor and the OpenID provider | cond_system_admins, cond_readonly_admins, cond_network_admins, and cond_remote_users | Note<br>that<br>multiple<br>groups<br>can be<br>configur<br>ed for<br>each<br>role. |
| OpenID<br>Connect<br>host                                                                | https://mycompany.onelogin.com                                                       |                                                                                     |
| OpenID<br>Connect<br>Issuer                                                              | https://mycompany.onelogin.com/oidc/2                                                |                                                                                     |
| OpentID Connect Client ID (sometimes called                                              | 6f141abc-db5d-0abc6-19eb-021fb99485a1123456                                          |                                                                                     |

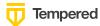

| Identifier)                               |                                                                      |  |
|-------------------------------------------|----------------------------------------------------------------------|--|
| OpenID<br>Connect<br>Secret               | abcdefghc60f3e068f42118fd9a51479d966ace97dc6132c1c11db8<br>5aa123456 |  |
| OpenID<br>Connect<br>Test User<br>Account |                                                                      |  |

# Integrate Third-party Authentication with OpenID Connect

You can integrate a third-party authentication provider with person authentication in the Conductor using OpenID Connect (OIDC). If your users are already configured for single sign-on (SSO) with a third party, or if you have a large number of users, this integration streamlines your user management.

**Note:** You can only configure one OpenID Connect provider on the Conductor at a time. If you need to support many OIDC authentication providers simultaneously, you can choose providers that support federated login so you can connect to one provider and have that provider connect to other providers to authenticate users.

**Important:** To use OpenID Connect on macOS or iOS Airwall Agents, you must have a public certificate on your Conductor.

#### **User Roles**

In the Airwall Conductor, you configure person roles in OIDC by including them in groups. The OIDC group names are pre-configured in the Conductor, so when you make a person a member of one of the OIDC groups in the OIDC provider, they are automatically given that role in the Conductor. For instance, you can declare that all members of the OIDC provider's cond\_system\_admins group are system administrators in the Conductor, and that members of the OIDC cond\_remote\_users group are remote-access users.

This is configured in the Conductor when you set up the Authentication Provider. Each group is configured to be in one of four groups that directly link them to the equivalent Role in the Conductor.

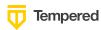

# Group settings Use groups to manage roles Groups can be used to manage user roles on the Airwall Conductor when enabled. Multiple groups can be specified as a comma-separated list. System admin groups cond\_system\_admins Read-only admin groups cond\_readonly\_admins Network admin groups cond\_network\_admins cond\_remote\_users

For example, if you would like to manage a group of remote access users in a group called vendor-A, you would add that group to the Remote-access user groups box as shown here:

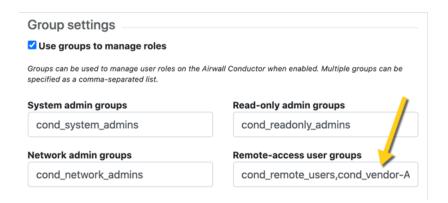

Note that the groups defined here won't show up in the People Groups tab of the Conductor until a user is added by the Authentication Provider.

## **Multi-factor Authentication**

If your OIDC provider supports multi-factor authentication (MFA), you can use MFA on your provider to require MFA for logging into your Conductor or for Airwall Agent session authentication.

## **Integrate Authentication with the Conductor**

To successfully integrate authentication, you must:

- 1. Create and configure an application in your authentication provider.
- 2. Configure OIDC on the Conductor.
- 3. Set up Airwall Agents.

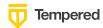

4. Verify third-party authentication is working

Since each provider is different, refer to the basics required here, and then the OneLogin-specific instructions that follow.

# 1. Create and configure an application in your authentication provider

Create and configure the application in your provider before connecting it to the Airwall Conductor. Each provider's workflow is different, but here are the general steps:

- 1. Create an OpenID Connect application.
- 2. Configure it with the following information:

| Field              | Enter                                                                                             |
|--------------------|---------------------------------------------------------------------------------------------------|
| Name               | Whatever you want. For example, "Airwall Conductor"                                               |
| Login<br>Redirect  | Your Conductor URI followed by /user/auth/openid_connect/callback . For example:                  |
| URI                | https://conductor.mycompany.com/user/auth/openid_connect/callback.                                |
|                    | Note – If your Conductor is HA paired, add a second login redirect URI, with the same path added. |
| Logout<br>Redirect | Your Conductor URI: https://conductor.mycompany.com                                               |
| URI                | (Optional – not typically configured in OneLogin)                                                 |

- 3. Depending on your provider, set the authentication method to **basic**, or indicate you are using an **authorization code** for authentication (not a refresh token).
- 4. Allow the groups claim for grant. The groups claim is what allows the Conductor to match a user's group with what role they are given. Because groups is not a default OIDC claim, it must be turned on in the provider. For more details, see the specific instructions for OneLogin below.
- 5. Create four groups: cond\_system\_admins, cond\_readonly\_admins, cond\_network\_admins, and cond\_remote\_users to indicate the four different Conductor roles. Other group names can be added but must be configured in both the Conductor and OIDC provider.
- 6. Add users to each group so they are assigned the correct role when logging into Conductor.
- 7. Give your users access to the application you created in your provider.
- If you want to require MFA to log in, set it up in the OIDC provider. Generally MFA is associated with the app. Please consult your provider documentation for detailed instructions on setting up MFA.

## 2. Configure OIDC on the Airwall Conductor

1. Go to Conductor Settings.

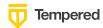

- 2. Next to Authentication, select Add provider.
- 3. Select **OpenID Connect** and then select **Next**.
- 4. On the Add Authentication Provider page, under General settings, configure the Provider settings as follows (see the OneLogin-specific instructions below for help in finding this information):

| For this Setting                              | Enter                                                                                                    |
|-----------------------------------------------|----------------------------------------------------------------------------------------------------|
| Provider name                                 | Give your provider a descriptive name. This name appears as an option when logging into the Conductor. Example: MyCompany-OneLogin                                            |
| Conductor host                                | Host of your Conductor. Must be in the format                                                                                                    |
|                                               | https://conductor.mycompany.com (no trailing slash)                                                                                                    |
| OpenID Connect host                           | Must be in the format https://hostname.com:{optional port}  Example: https://mycompany.onelogin.com                                                                           |
| Issuer                                        | Issuer provided by your OIDC provider. Sometimes this value is the same as the OpenID Connect host depending on the provider.  Example: https://mycompany.onelogin.com/oidc/2 |
| Client ID<br>(sometimes called<br>Identifier) | Token provided by your OIDC provider associated with the provider application                                                                                                 |
| Secret                                        | Secret token that goes with the Client ID                                                                                                    |

Note: OpenID Connect logout is not supported with OneLogin.

- 5. For **HA-paired Conductor host**, enter the Host of your HA Conductor (if applicable).
- 6. Configure the **Group** settings as follows, and then click **Next**:

| For this Setting           | Enter                                                                                                    |
|----------------------------|----------------------------------------------------------------------------------------------------|
| Use groups to manage roles | Checked                                                                                                    |
| System admin groups        | Comma-separated list of groups from your provider that will give your user this role.  Example: cond_system_admins   |
| Read-only admin groups     | Comma-separated list of groups from your provider that will give your user this role.  Example: cond_readonly_admins |

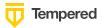

| Network admin groups      | Comma-separated list of groups from your provider that will give your user this role.  Example: cond network admins |
|---------------------------|----------------------------------------------------------------------------------------------------|
| Remote-access user groups | Comma-separated list of groups from your provider that will give your user this role.  Example: cond_remote_users   |

**Note:** If users are in groups that match more than one of the roles, they are given the highest level of access possible (system admin, read-only admin, network admin, then remote-access user).

7. Configure any Group filters you want and click Finish.

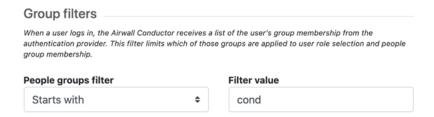

- 8. If you have non-public DNS servers configured in the Conductor under Global Airwall Agent/client settings, your users won't be able to reach the public addresses on their devices that include the OpenID Connect providers. You may need to configure DNS servers on the Conductor to add your OpenID Connect provider's DNS server.
- After changing OIDC configuration, you need to log out and log back in to the Conductor to restart it. When you log back in, you can now choose your third-party authentication provider.

## 3. Set up the Airwall Agents

Any Airwall Agents authenticating using your third-party provider also need to be set up:

- 1. Provision and manage Airwall Agents in the Conductor.
- 2. (Optional starting with 2.2.8) Go to the **Overlays** page, scroll down to **People**, and click **Update**, and add the Airwall Agent as a member.
- 3. Also check that:
  - a. Airwall Agents are included in your Airwall Relay rules.
  - b. Airwall Agent devices have been added to the appropriate Overlays, and you've set device trust on the Overlays as needed.

Your users should now be able to log in using the third-party authentication provider.

#### Require third-party authentication

You can also require users to authenticate using the third-party provider either individually or

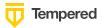

globally (in 2.2.3 and later Conductors). On the agent's **Airwall Agent** tab, or on a **People Group Properties** tab:

Check Require Authenticated Airwall Session.

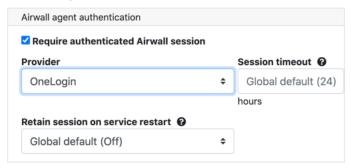

For Global configuration, go to Conductor, Settings:

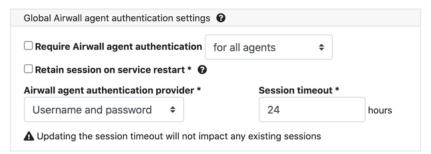

# For OneLogin - Create Application and Set Up Group Claims

Here are specific instructions for OneLogin. Note that the OneLogin documentation may be more up-to-date.

In OneLogin, select Add App, and then choose OpenID Connect (OIDC).

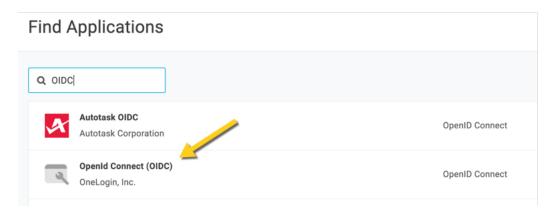

2. Click on Configuration. Enter Login Url and Redirect URI:

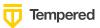

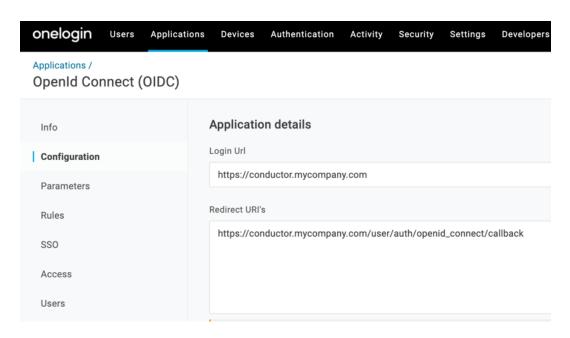

3. Click on the **Parameters** tab, configure the roles-to-groups mapping. Edit the groups and modify the default on the **Roles** field to: **User roles**, **--No transform**—.

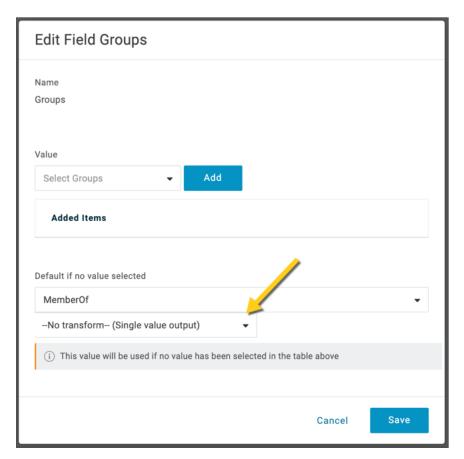

4. Click on SSO tab. Verify that the Token Endpoint is set to Basic:

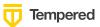

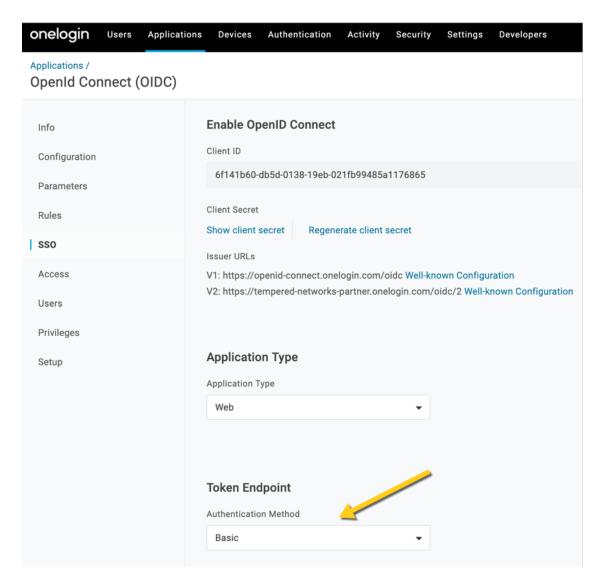

5. Add Policy. Click on Security: Policies. This is where MFA is enabled.

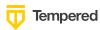

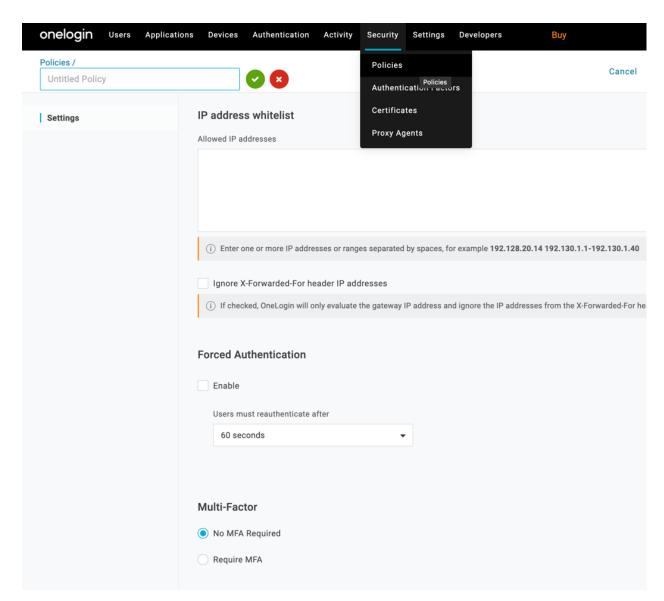

6. Click on Users: Roles. Click New Role. Match the Groups name above – i.e. cond\_system\_admins. Choose your App.

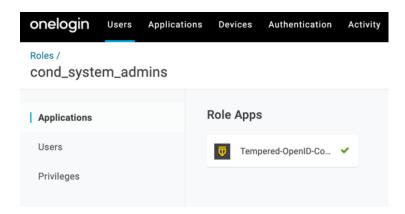

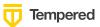

7. Add users to the roles you want. For example, to make them a system admin, add them to **cond\_system\_admins**.

**Note:** In OneLogin, roles are mapped to OIDC groups (groups mean something else), so add users to roles, not groups.

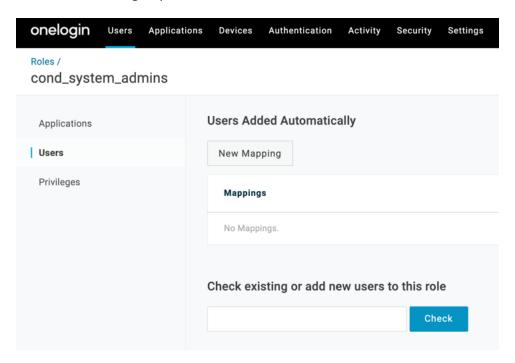

- 8. Note the information you'll need to configure the Conductor:
  - a. **OpenID Connect host**: This is your **OneLogin** login URL, for example, *https://my-company.onelogin.com*.

**Issuer**: On the **SSO** tab, select **Issuer URLs. (V2 was used for this example:** https://mycompany.onelogin.com/oidc/2

b. Client ID and Secret: These are both on the SSO tab.

## Verify third-party authentication is working

To verify your configuration:

- 1. Log out of Conductor.
- 2. Open an incognito window and log in, choosing the provider name you chose in the Conductor.
- 3. Log in as a user you've set up with third-party provider. You should be able to log in to the Conductor using your third-party provider credentials.

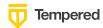

#### To verify a Airwall Agent can connect:

After the Airwall Agent logs in using the third-party provider, verify connectivity.

# **Troubleshooting Third-party Authentication User Login**

If user login is failing with "Could not find that username/password combination," verify:

- The user has been given access to your OIDC application in the third-party provider
- The user is a member of a group in your provider that is mapped to a user role in the Conductor
- The "groups" claim is allowed in your application in the provider
- The user typed in their username and password correctly

Check the Conductor log for additional clues for why the login failed. For instance, you may see a log message that a person does not match any groups to get a role.